# **RANCANG BANGUN SISTEM RESERVASI ONLINE PADA KLINIK AHSANA RUMAH SEHAT DAN HERBAL**

# **Panduan Penggunaan Sistem Reservasi Online pada Klinik Ahsana Rumah Sehat dan Herbal**

**Oleh:**

**RIZKA NUR ARIFTIANI NIM. 1931710016** 

**RIKA MAHARANI NIM. 1931710179**

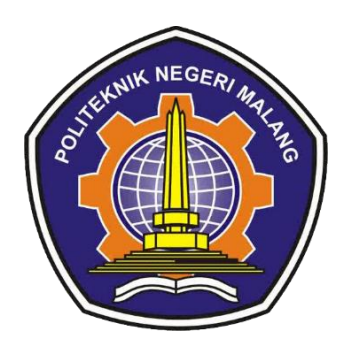

**PROGRAM STUDI MANAJEMEN INFORMATIKA JURUSAN TEKNOLOGI INFORMASI POLITEKNIK NEGERI MALANG 2022**

## **DAFTAR ISI**

<span id="page-1-0"></span>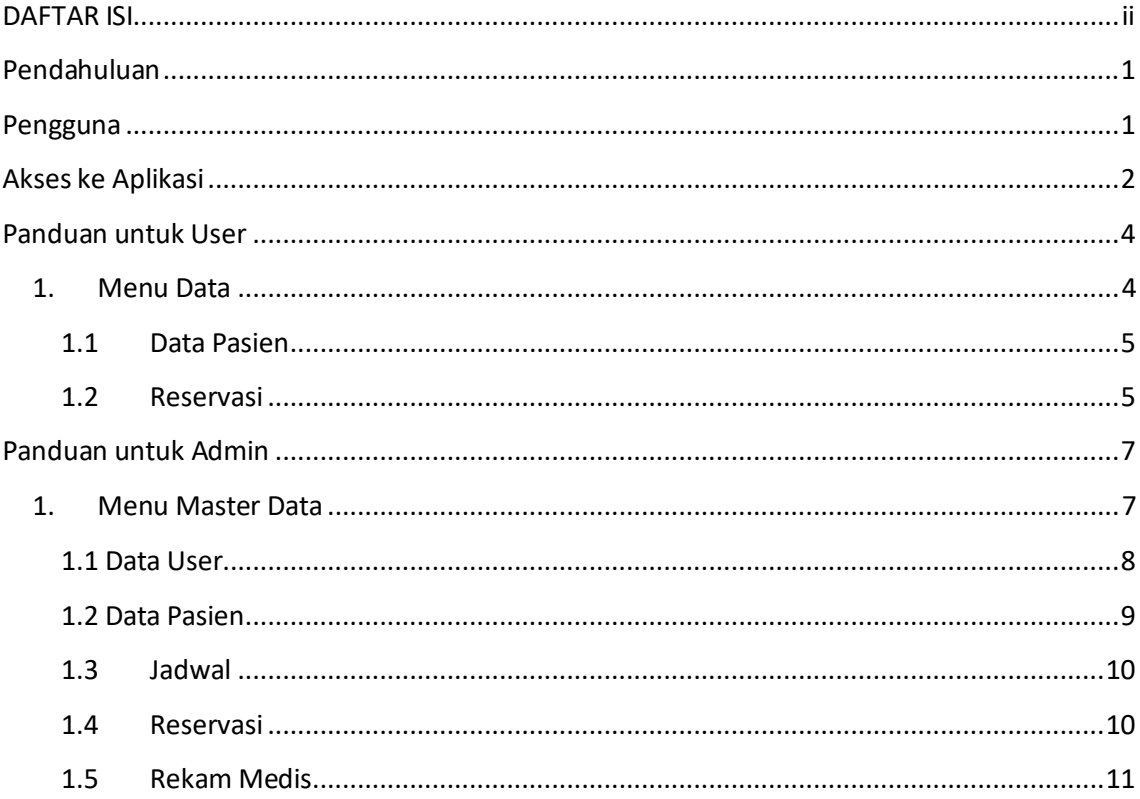

# <span id="page-2-0"></span>**Pendahuluan**

Sistem Reservasi *Online* Klinik Ahsana Rumah Sehat dan Herbal dibangun untuk mempermudah pasien dalam melakukan reservasi pada Klinik Ahsana Rumah Sehat dan Herbal. Sistem Sistem Reservasi *Online* Klinik Ahsana Rumah Sehat dan Herbal dibangun pada 2022. Sistem Sistem Reservasi *Online* Klinik Ahsana Rumah Sehat dan Herbalmemiliki fitur-fitursebagai berikut:

- 1. Halaman Utama
- 2. Dashboard
- 3. Member Area
- 4. Dashboard
- 5. Data
- 6. Master Data

Aplikasi Sistem Reservasi Klinik Ahsana Rumah Sehat dan Herbal memiliki fungsi sebagai berikut:

- 1. Membantu pasien untuk melakukan reservasi pijat refleksi secara *online* dan mempermudah pasien dalam mendapatkan informasi terkait data *real time* antrian klinik pada hari yang bersangkutan.
- 2. Membantu pihak klinik dalam membuat laporan yang lebih akurat dan lebih mudah pada Klinik Ahsana Rumah Sehat dan Rumah Herbal.

Panduan penggunan Sistem Reservasi *Online* Klinik Ahsana Rumah Sehat dan Herbal ini berisi informasi mengenai tata cara penggunaan sistem yang bertujuan agar *user* dapar mengoperasikan sistem tersebut dengan baik.

## <span id="page-2-1"></span>**Pengguna**

Sistem Reservasi Online Klinik Ahsana Rumah Sehat dan Herbal memiliki 2 jenis pengguna dengan peran yang berbeda, yaitu:

- 1. User
- 2. Admin

# <span id="page-3-0"></span>**Akses ke Aplikasi**

 Pengguna dapat mengakses Sistem Reservasi *Online* pada Klinik Ahsana Rumah Sehat dan Herbal dengan menggunakan *web browser* (misalnya Chrome atau Firefox), kemudian mengisikan http://127.0.0.1.8000/KlinikAhsanapada *address bar* lalu klik Submit atau ENTER. Halaman awal ditunjukan pada gambar 1.

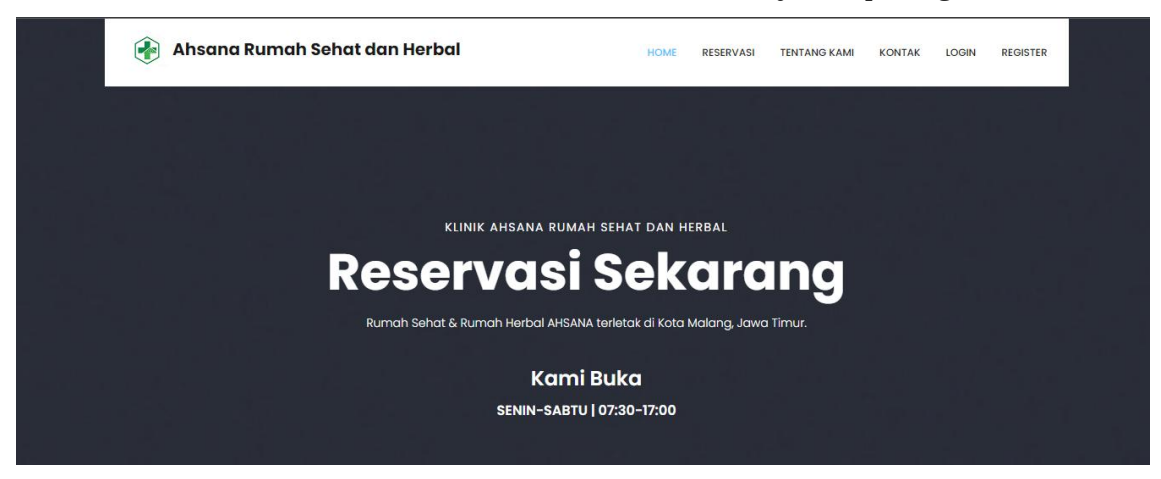

## **Form Booking Reservasi**

.<br>Silahkan isi data diri dengan benar **Tambah Reservasi** 

## **Tentang Kami**

Klinik Ahsana Rumah Sehat dan Herbal merupakan sebuah klinik pelayanan kesehatan alternatif, yang menyediakan pelayanan pijat refleksi. Berdiri sejak tahun ..., kami memberikan pelayanan terbaik untuk kesehatan, kenyamanan, dan kepuasaan pengunjung.Klinik Ahsana berlokasi di Jl. Kedawung 56, Kota Malang, Jawa Timur.

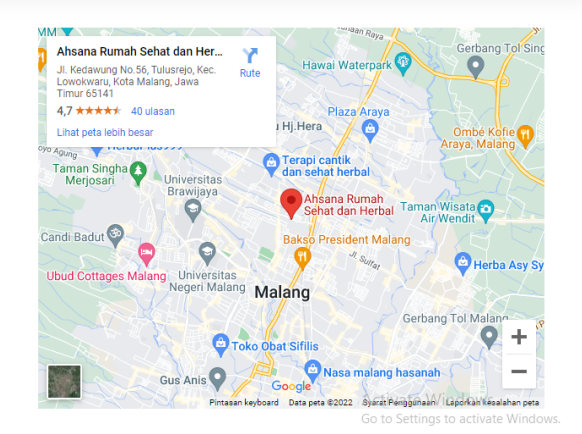

#### KONTAK

Copyright ©2022 All rights reserved | This template is made with  $\heartsuit$  by  $\textsf{Rizka\_Rika}$ 

**NAVIGATION LINK** 

# <span id="page-5-0"></span>**Panduan untuk User**

Gambar 2. menunjukkan halaman untuk pengguna setelah login sebagai user. Terdapat menu yang tersedia, yaitu **Member Area**. Menu ini dapat diakses dengan cara memilih menu Member Area pada halaman utama kemudian memilih menu **Member Area**.

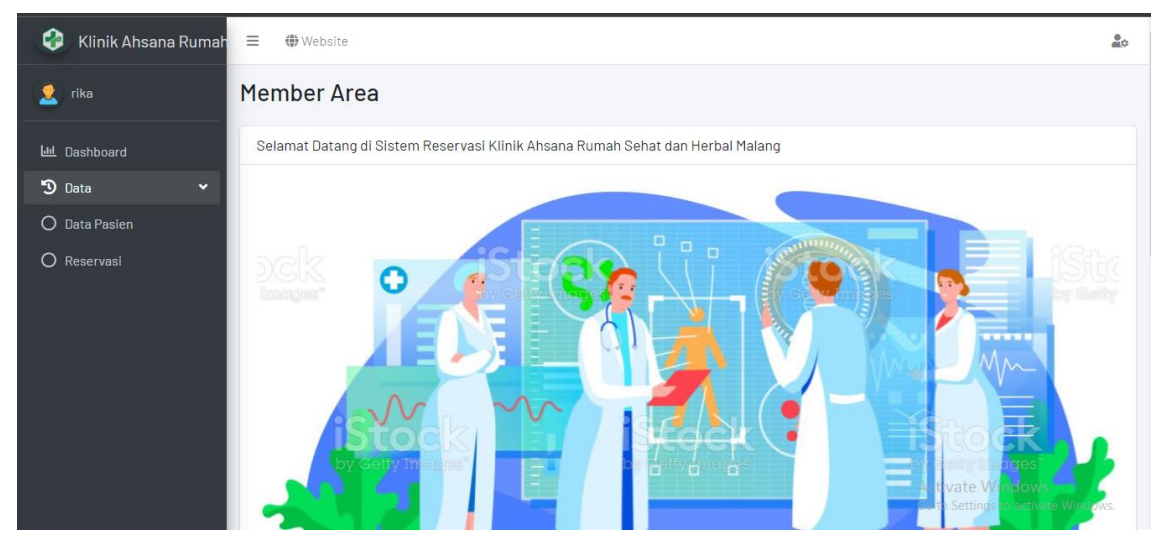

Gambar 2. Menu Halaman Member Area

<span id="page-5-1"></span>Fitur Member Area sebagai berikut :

## **1. Menu Data**

Halaman Data adalah tampilan awal ketika membuka menu Member Area ini. Pada halaman tersebut kita bisa melakukan login untuk bisa masuk kedalam Member Area aplikasi ini.Terdapat 2sub menu yang tersedia, yaitu **Data Pasien** dan **Reservasi**.Gambar 3. menunjukkan menu Data.

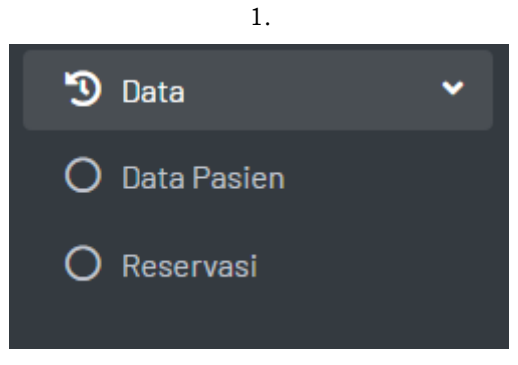

Gambar 3. MenuData

Model atau layout halaman web Reservasi *Online* Klinik Ahsana Rumah Sehat dan Herbal adalah sebagai berikut :

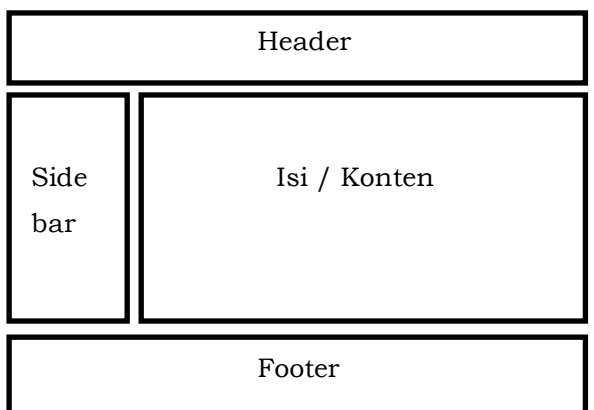

#### <span id="page-6-0"></span>**1.1Data Pasien**

Fitur Data Pasien memiliki 7 tabel, diantaranya No, Nama, Tanggal Lahir, Jenis Kelamin, Alamat, Pekerjaan, dan Telepon. Fitur ini dapat menambah, mengubah, dan menghapus data tabel Data Pasien. Data Pasien dapat diakses dengan cara memilih menu Data kemudian memilih submenu Data Pasien. Gambar 4. menunjukan halaman Data Pasien.

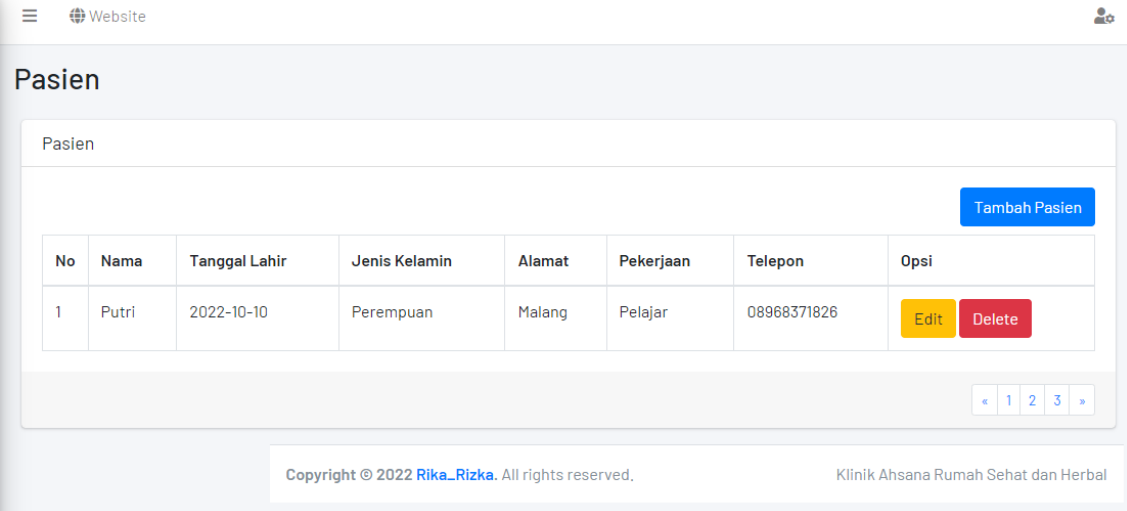

Gambar 4. Data Pasien

#### <span id="page-6-1"></span>**1.2Reservasi**

Fitur Reservasi memiliki 5 tabel, diantaranya No, Pasien, NIK, Status, dan Jadwal. Fitur ini dapat menambah pada data tabel Data Pasien. Data Pasien dapat diakses dengan cara memilih menu Data kemudian memilih submenu Reservasi. Gambar 5. menunjukan halaman Reservasi.

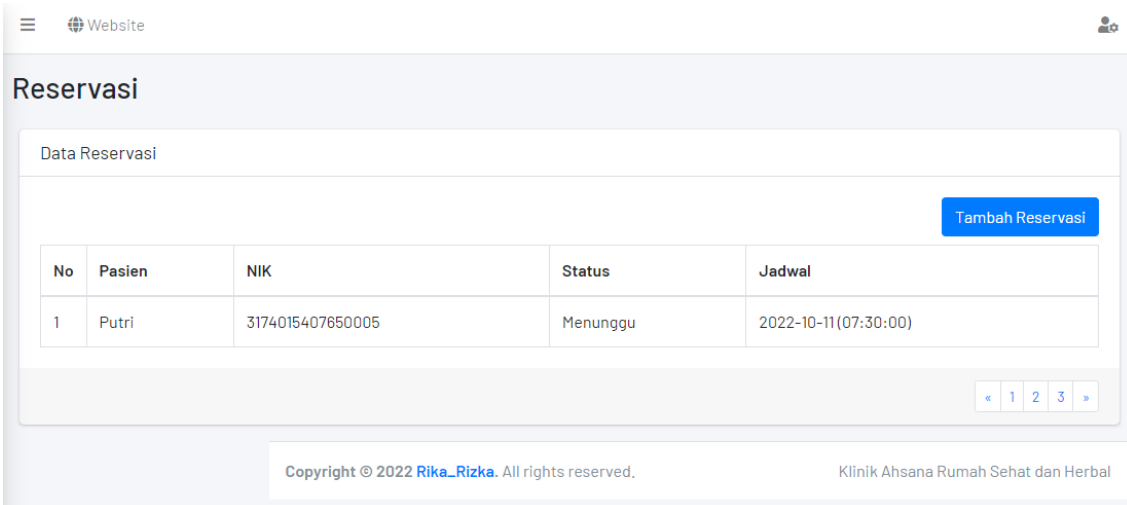

Gambar 5. Reservasi

# <span id="page-8-0"></span>**Panduan untuk Admin**

Gambar 6. menunjukkan halaman untuk pengguna setelah login sebagai admin. Terdapat menu yang tersedia, yaitu **Dashboard**. Menu ini dapat diakses dengan cara memilih menu Dashboard pada halaman utama kemudian memilih menu **Dashboard**.

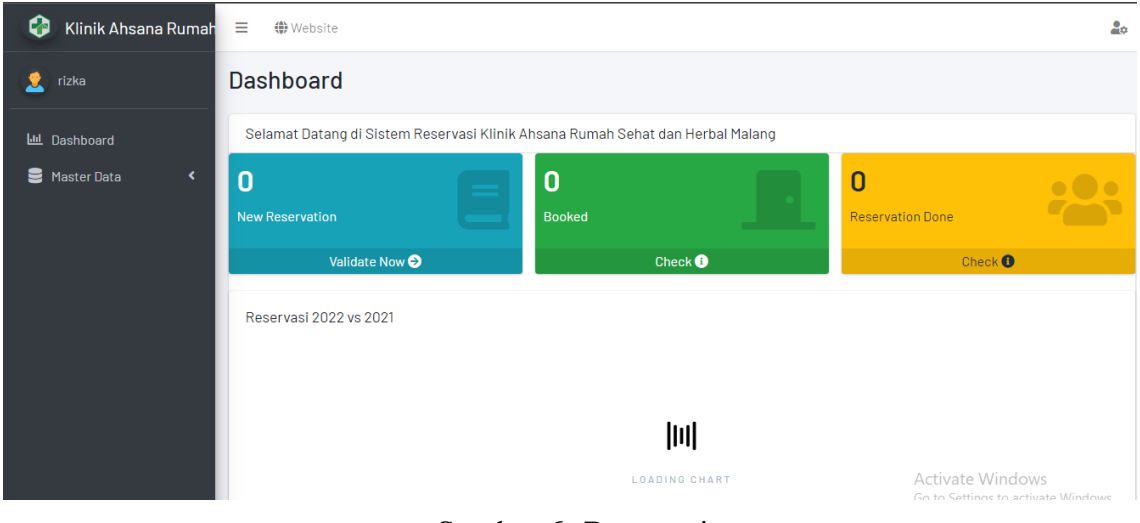

Gambar 6. Reservasi

#### **1. Menu Master Data**

<span id="page-8-1"></span>Halaman Master Data adalah tampilan awal ketika membuka menu Dashboard ini. Pada halaman tersebut kita bisa melakukan login untuk bisa masuk kedalam Dashboard aplikasi ini.Terdapat 6sub menu yang tersedia, yaitu **Data User**, **Data Admin**, **Data Pasien,Jadwal**, **Reservasi,** dan **Rekam Medis**. Gambar 7. menunjukkan menu Master Data.

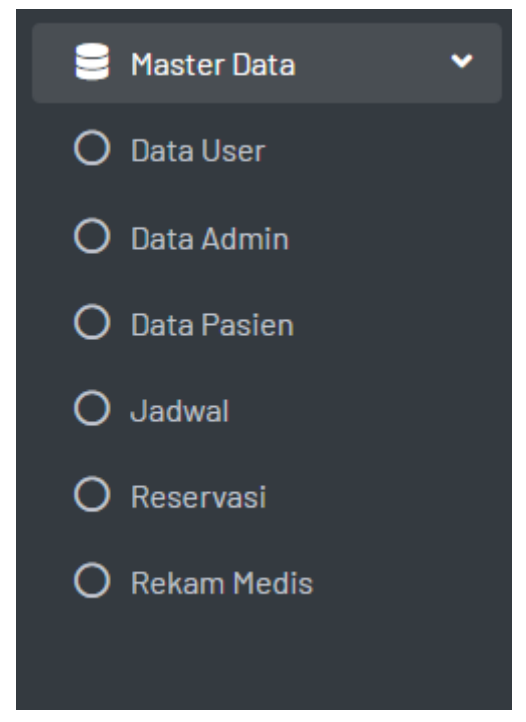

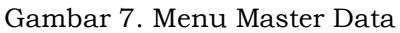

Model atau layout halaman web Reservasi *Online* Klinik Ahsana Rumah Sehat dan Herbal adalah sebagai berikut :

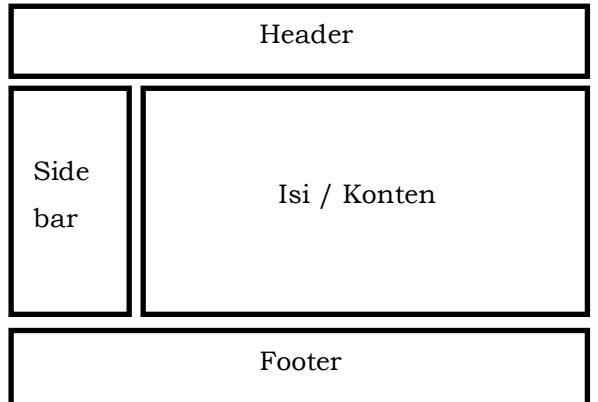

## <span id="page-9-0"></span>**1.1 Data User**

Fitur Data User memiliki 4 tabel, diantaranya No, Nama, Kontak, dan Akses. Fitur ini dapat menambah, mengubah, dan search pada data tabel Data User. Data User dapat diakses dengan cara memilih menu Master Data kemudian memilih submenu Data User. Gambar 8. menunjukan halaman Data User.

| Ξ                           | <b>♦ Website</b>                                   |                               |                     |                                       |                                                                                              |  |  |
|-----------------------------|----------------------------------------------------|-------------------------------|---------------------|---------------------------------------|----------------------------------------------------------------------------------------------|--|--|
| <b>Data User</b>            |                                                    |                               |                     |                                       |                                                                                              |  |  |
|                             | <b>Tabel User</b>                                  |                               |                     |                                       |                                                                                              |  |  |
|                             | $+$ Tambah<br>entries<br>Show $10 \div$<br>Search: |                               |                     |                                       |                                                                                              |  |  |
| #                           | $T \downarrow$                                     | $\uparrow \downarrow$<br>Nama | TI<br><b>Kontak</b> | $\uparrow \downarrow$<br><b>Akses</b> | î l<br><b>Aksi</b>                                                                           |  |  |
|                             |                                                    | rizka                         |                     | Administrator                         | $\mathscr{\mathscr{E}}$ Edit                                                                 |  |  |
| $\overline{2}$              |                                                    | rika                          |                     | Pasien                                | $\sqrt{\phantom{a}}$ Edit                                                                    |  |  |
| #                           |                                                    | Nama                          | <b>Kontak</b>       | <b>Akses</b>                          | <b>Aksi</b>                                                                                  |  |  |
| Showing 1 to 2 of 2 entries |                                                    |                               |                     |                                       | Previous<br>$\overline{1}$<br>Next<br>Activate Windows<br>Go to Settings to activate Windows |  |  |

Gambar 8. Data User

#### <span id="page-10-0"></span>**1.2 Data Pasien**

Fitur Data Pasien memiliki 7 tabel, diantaranya No, Nama, Tanggal Lahir, Jenis Kelamin, Alamat, Pekerjaan, dan Telepon. Fitur ini dapat menambah, mengubah, dan menghapus data tabel Data Pasien. Data Pasien dapat diakses dengan cara memilih menu Master Data kemudian memilih submenu Data Pasien. Gambar 9. menunjukan halaman Data Pasien.

| Ξ |                                                   | <b>(</b> €) Website |                      |               |        |                                      |                | $2\sigma$                               |  |
|---|---------------------------------------------------|---------------------|----------------------|---------------|--------|--------------------------------------|----------------|-----------------------------------------|--|
|   | <b>Pasien</b>                                     |                     |                      |               |        |                                      |                |                                         |  |
|   | Pasien                                            |                     |                      |               |        |                                      |                |                                         |  |
|   |                                                   |                     |                      |               |        |                                      |                | <b>Tambah Pasien</b>                    |  |
|   | No                                                | <b>Nama</b>         | <b>Tanggal Lahir</b> | Jenis Kelamin | Alamat | Pekerjaan                            | <b>Telepon</b> | <b>Opsi</b>                             |  |
|   |                                                   | Putri               | 2022-10-10           | Perempuan     | Malang | Pelajar                              | 08968371826    | Edit<br><b>Delete</b>                   |  |
|   |                                                   |                     |                      |               |        |                                      |                | $\mathbf{R}$   1   2   3   $\mathbf{R}$ |  |
|   | Copyright © 2022 Rika_Rizka. All rights reserved. |                     |                      |               |        | Klinik Ahsana Rumah Sehat dan Herbal |                |                                         |  |

Gambar 9. Menu Bar

#### **1.3Jadwal**

<span id="page-11-0"></span>Fitur Jadwal memiliki 4 tabel, diantaranya No, Tanggal, Jam Awal, dan Jam Akhir. Fitur ini dapat menambah, import data, dan menghapus data tabel Jadwal. Jadwal dapat diakses dengan cara memilih menu Master Data kemudian memilih submenu Jadwal. Gambar 10. menunjukan halaman Jadwal.

|        | <b>(</b> ) Website<br>Ξ |                                       |          |           |                                                                                |  |  |  |
|--------|-------------------------|---------------------------------------|----------|-----------|--------------------------------------------------------------------------------|--|--|--|
| Jadwal |                         |                                       |          |           |                                                                                |  |  |  |
| Jadwal |                         |                                       |          |           |                                                                                |  |  |  |
|        |                         | Import Jadwal<br><b>Tambah Jadwal</b> |          |           |                                                                                |  |  |  |
|        | No                      | <b>Tanggal</b>                        | Jam Awal | Jam Akhir | <b>Opsi</b>                                                                    |  |  |  |
|        | 1                       | 2022-10-11                            | 07:30:00 | 08:30:00  | Delete                                                                         |  |  |  |
|        | $\overline{2}$          | 2022-10-11                            | 08:30:00 | 09:30:00  | <b>Delete</b>                                                                  |  |  |  |
|        | 3                       | 2022-10-11                            | 09:30:00 | 10:30:00  | Delete                                                                         |  |  |  |
|        | 4                       | 2022-10-11                            | 10:30:00 | 11:30:00  | Delete                                                                         |  |  |  |
|        | 5                       | 2022-10-11                            | 00:30:00 | 13:10:00  | <b>Activate</b> Windows<br><b>"Delete<sub>tings</sub> to activate Windows.</b> |  |  |  |
|        |                         |                                       |          |           |                                                                                |  |  |  |

Gambar 10. Jadwal

## <span id="page-11-1"></span>**1.4Reservasi**

Fitur Reservasi memiliki 5 tabel, diantaranya No, Pasien, NIK, Status, dan Jadwal. Fitur ini dapat menambah, mengubah, dan menghapus pada data tabel Reservasi. Reservasi dapat diakses dengan cara memilih menu Master Data kemudian memilih submenu Reservasi. Gambar 11. menunjukan halaman Reservasi.

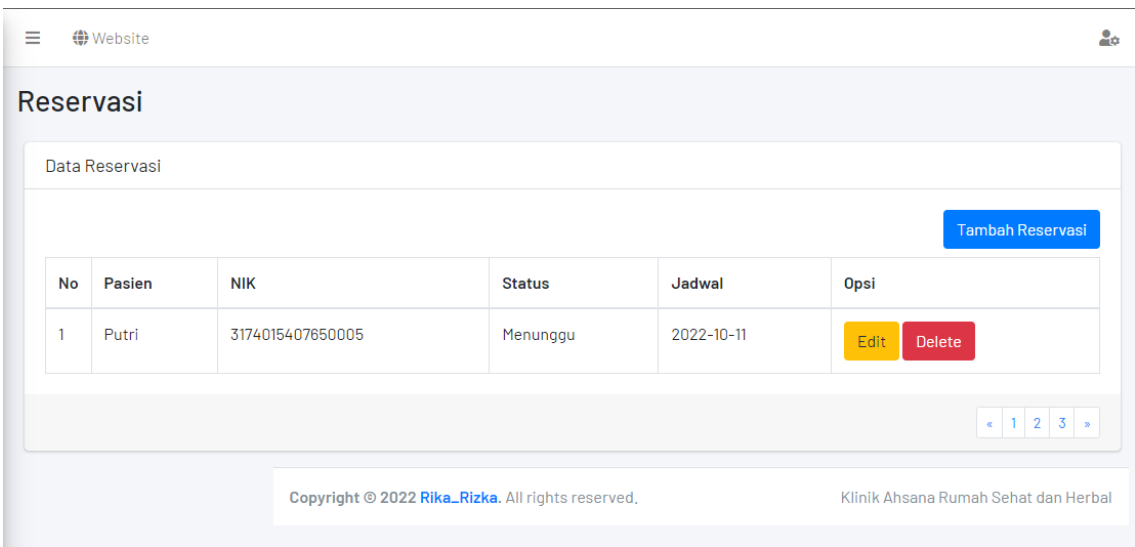

Gambar 11. Reservasi

## <span id="page-12-0"></span>**1.5Rekam Medis**

Fitur Rekam Medis memiliki 4 tabel, diantaranya No, Tanggal, Diagnosa, dan Tindakan. Fitur ini dapat menambah, mengubah, dan menghapus pada data tabel Rekam Medis. Rekam Medis dapat diakses dengan cara memilih menu Master Data kemudian memilih submenu Rekam Medis. Gambar 12. menunjukan halaman Rekam Medis.

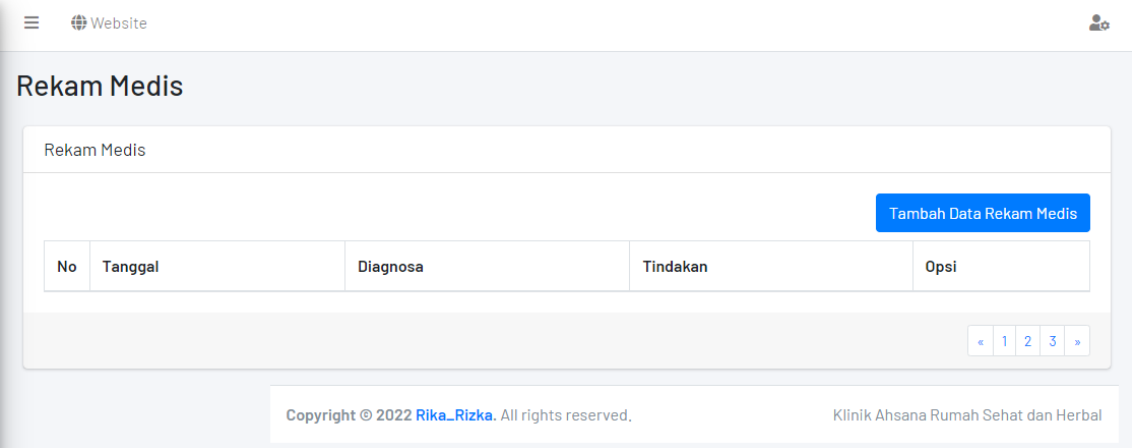

Gambar 12. Rekam Medis